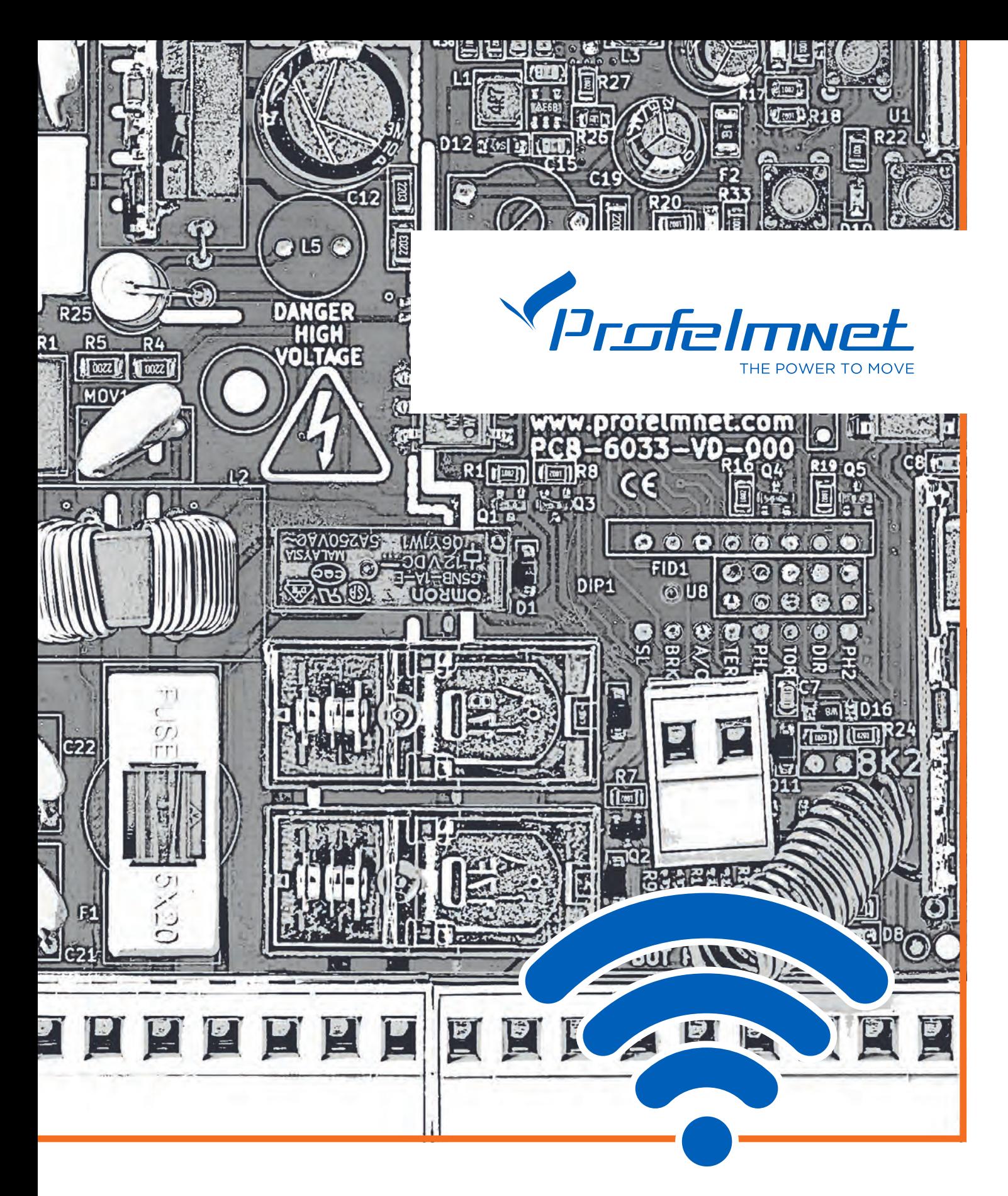

# **6033** WiFi control board 230VAC INSTALLATION MANUAL

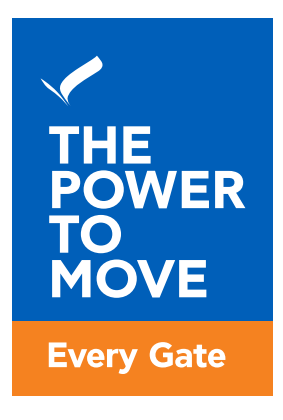

# www.profelmnet.com

## **6033** WiFi control board 230VAC

6033 control board is the ideal connectivity solution for sliding and swing gates, rolling shutters and barriers that makes access smarter and easier. The user has the possibility to make all the settings of the automation via his mobile phone and also to manage his gate from wherever he is, using the WiFi network.

## SECURITY INFORMATION

Carefully read the instructions before beginning to install the product. To ensure the safety of people, it is important that the installer reads all the following installation instructions. Incorrect installation or incorrect use of the product could cause serious harm to people. Read and follow the instructions below:

- **1.** The product must be used and installed in accordance with its design.
- **2.** Save these instructions for future use.
- **3.** Before proceeding with any connection or programming, turn off the power supply.
- **4.** It is necessary to use 6A/30mA differential leakage relay to power the equipment.
- **5.** Do not change or modify the automation materials, without first contacting Profelmnet.
- **6.** Do not allow children or pets to be near the gate when it is in operation.
- **7.** Keep the remote controls out of the reach of children, to prevent inadvertent operation of the door.
- **8.** The installation, maintenance or repair of the automation shall be carried out by qualified personnel.
- **9.** The installation of photocells is essential for the safety of vehicles passing through.
- **10.** It is necessary to install a safety edge contact for the safe passage of the pedestrians.
- **11.** In the area where the 6033 automation will be installed, the WiFi signal strength from your router should be, at least, -60dbm. Otherwise, Profelmnet bears no liability for failure of the product.
- **12.** It is mandatory to install external terminal switches ( mechanical or magnetic) to indicate the exact position of the gate.
- **13.** It is recommended to install a visual control device (camera), to monitor the movement of the gate in order to avoid accidents.
- **14.** In case the motor is under manual release, turn off the power supply of the automation.
- **15.** Profelmnet, as the manufacturer, reserves the right to make changes to the product without notice.
- **16.** Anything not listed in these instructions is not appropriate.

Declaration of Conformity - CE

The manufacturer **L. PSARROS & SIA OE** declares that the product **6033** wifi control board 230VAC is according to European Directives requirements of **RADIO EQUIPMENT DIRECTIVE (RED) 2014/53/EU and ELECTROMAGNETIC COMPATIBILITY EMC 2004/108/EC** and satisfies all the applicable standards to the product

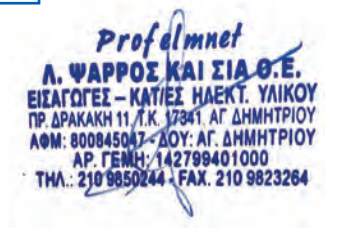

## **6033** WiFi control board 230VAC

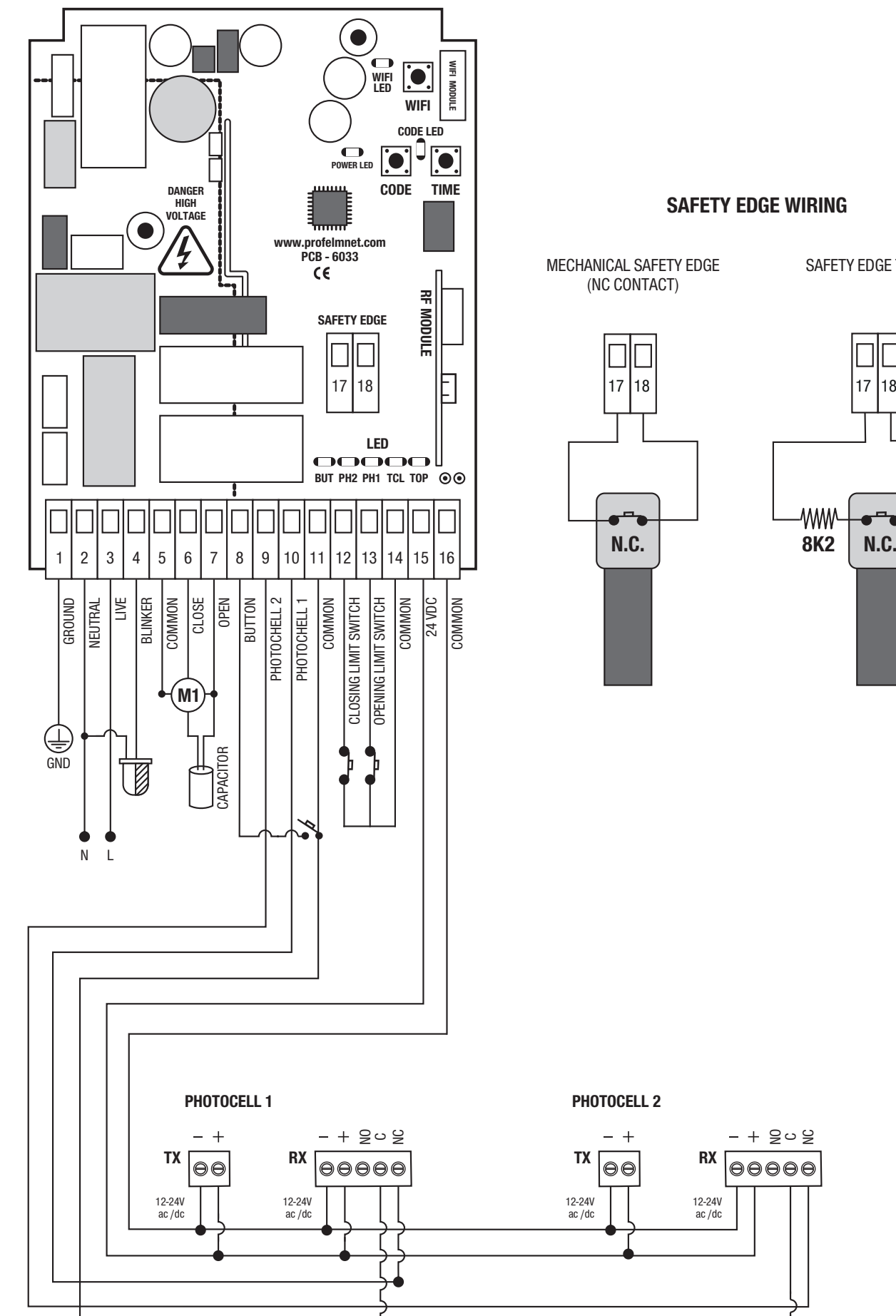

### **SAFETY EDGE WIRING**

MECHANICAL SAFETY EDGE (NC CONTACT)

SAFETY EDGE TYPE 8K2

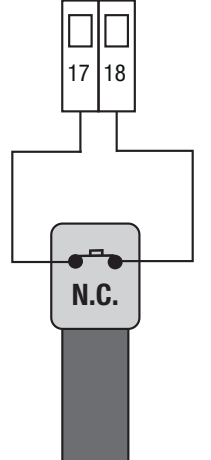

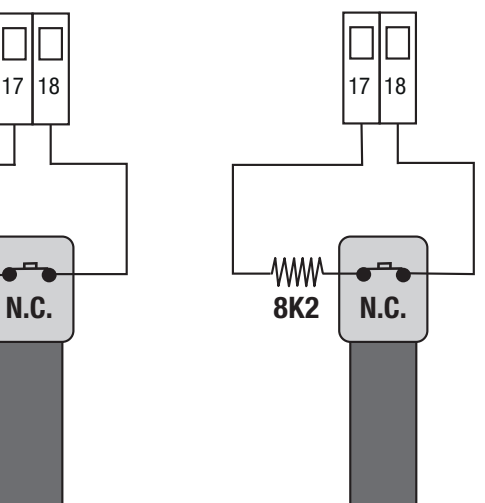

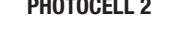

go g

 $00000$ 

12-24V ac /dc

## **TECHNICAL CHARACTERISTICS**

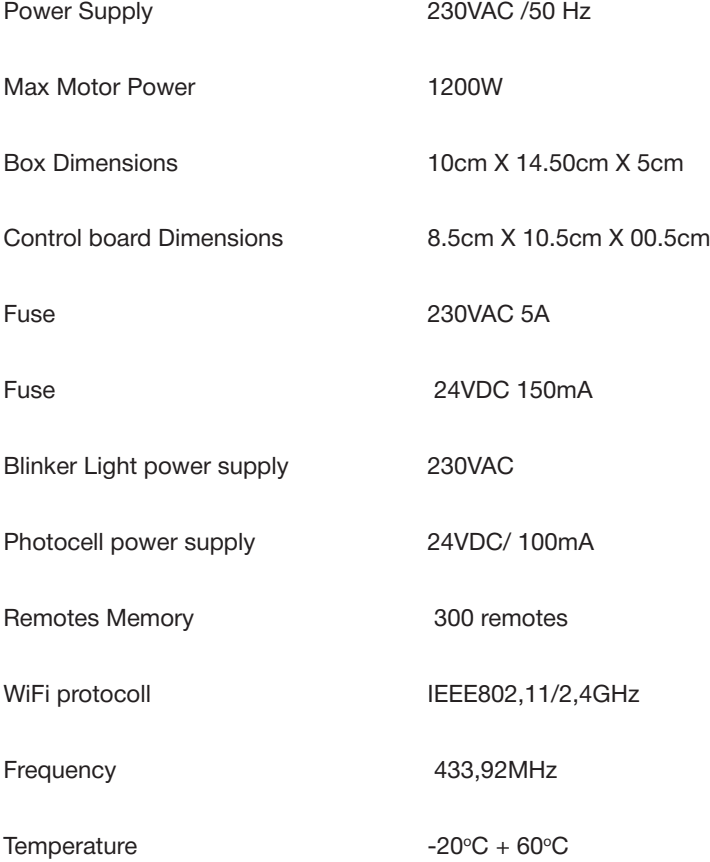

## **ELECTRICAL WIRINGS**

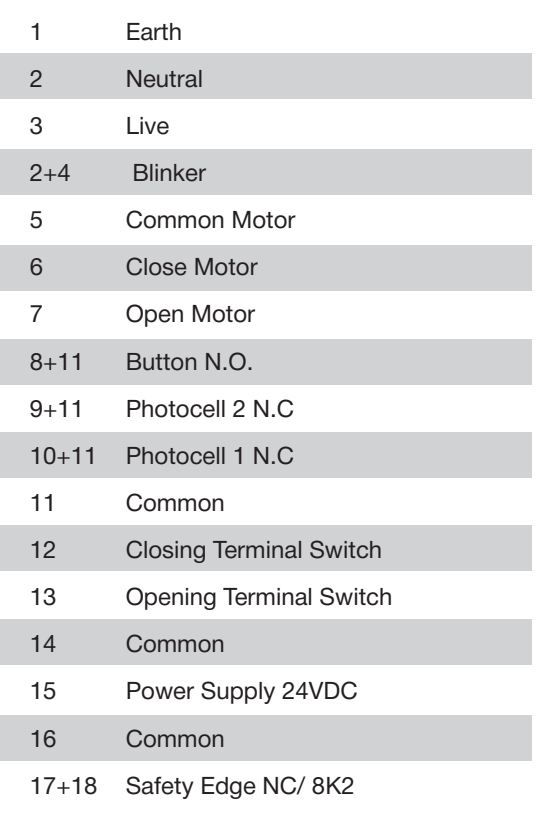

Compatible with: $\bigcirc$ iOS Android

Powered by:

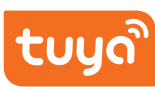

### THE POWER TO MOVE

Easy, Simple and Smart From Everywhere!

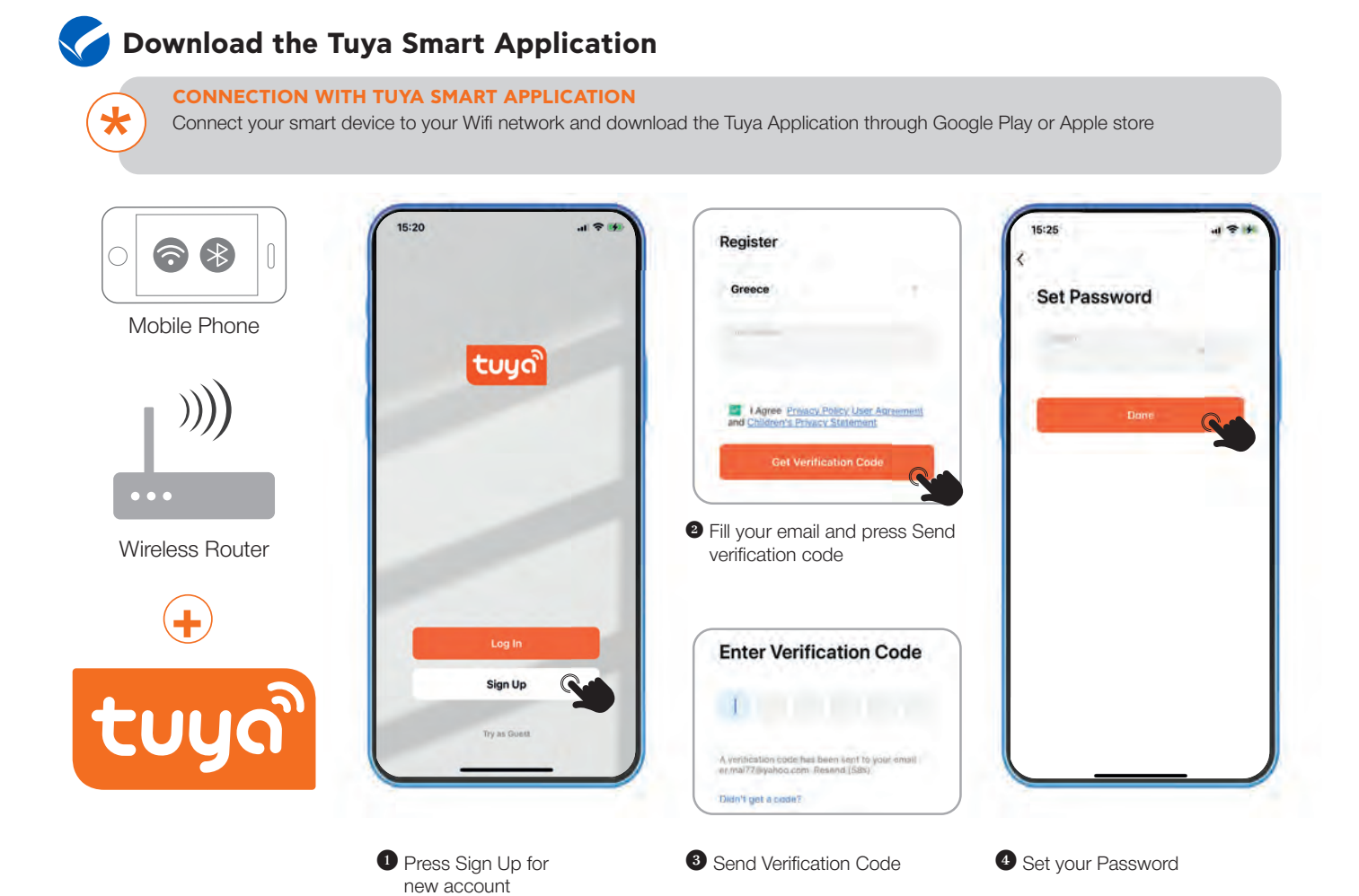

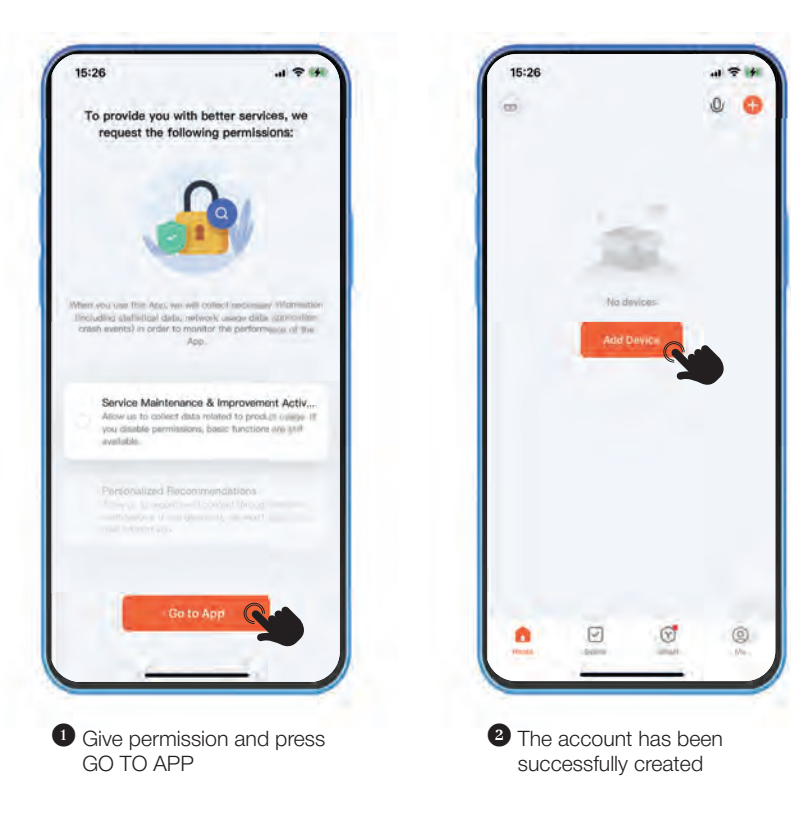

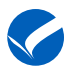

\*

## **Pairing with the 6033 control board**

#### **NECESSARY PREREQUISITE FOR COMPATIBILITY**

Your router MUST support 2.4GHz Wi-Fi. If your router has a 2.4GHz and 5GHz connection option, connect only to the 2.4GHz.

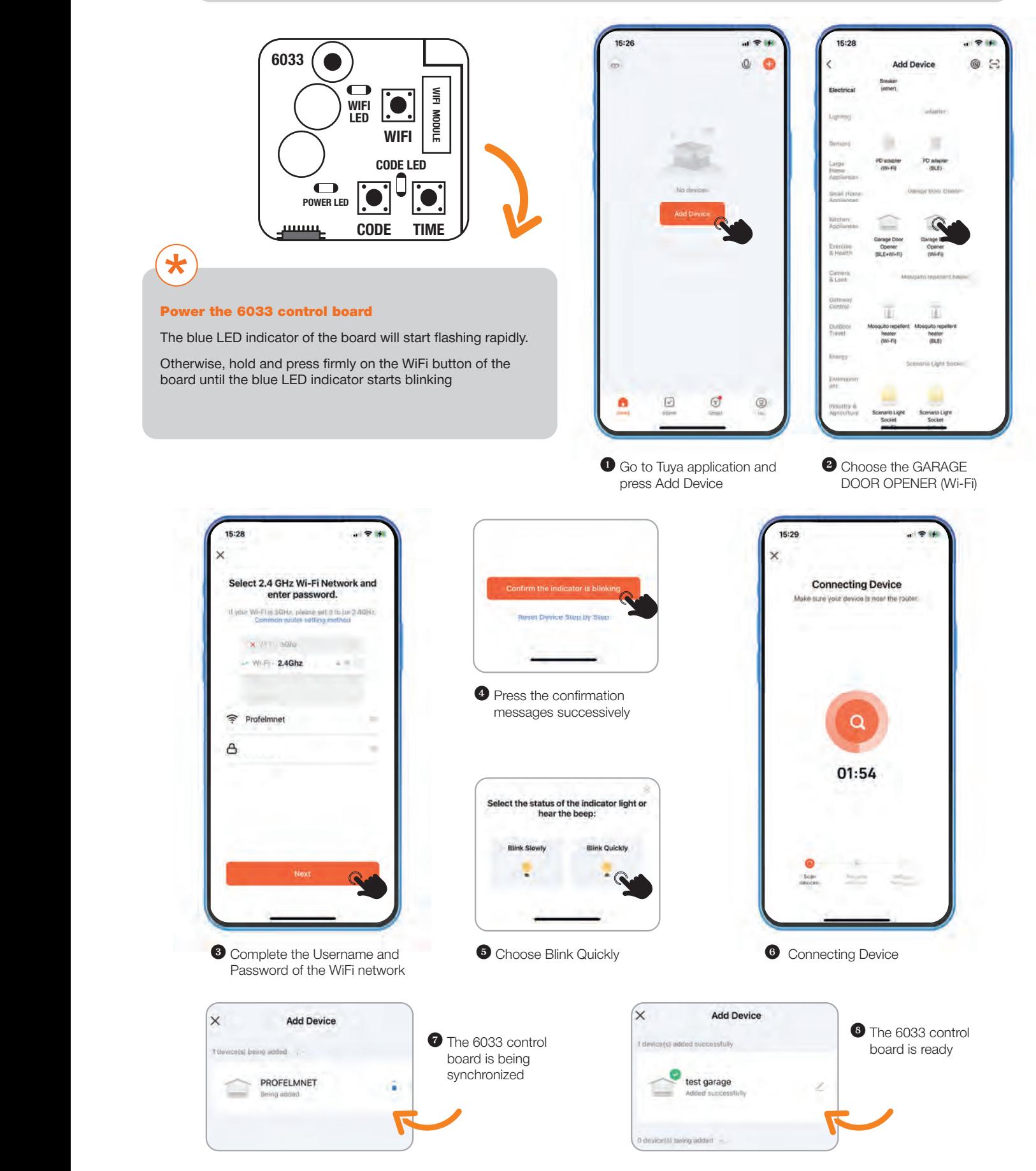

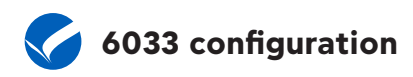

## Home Page 6033

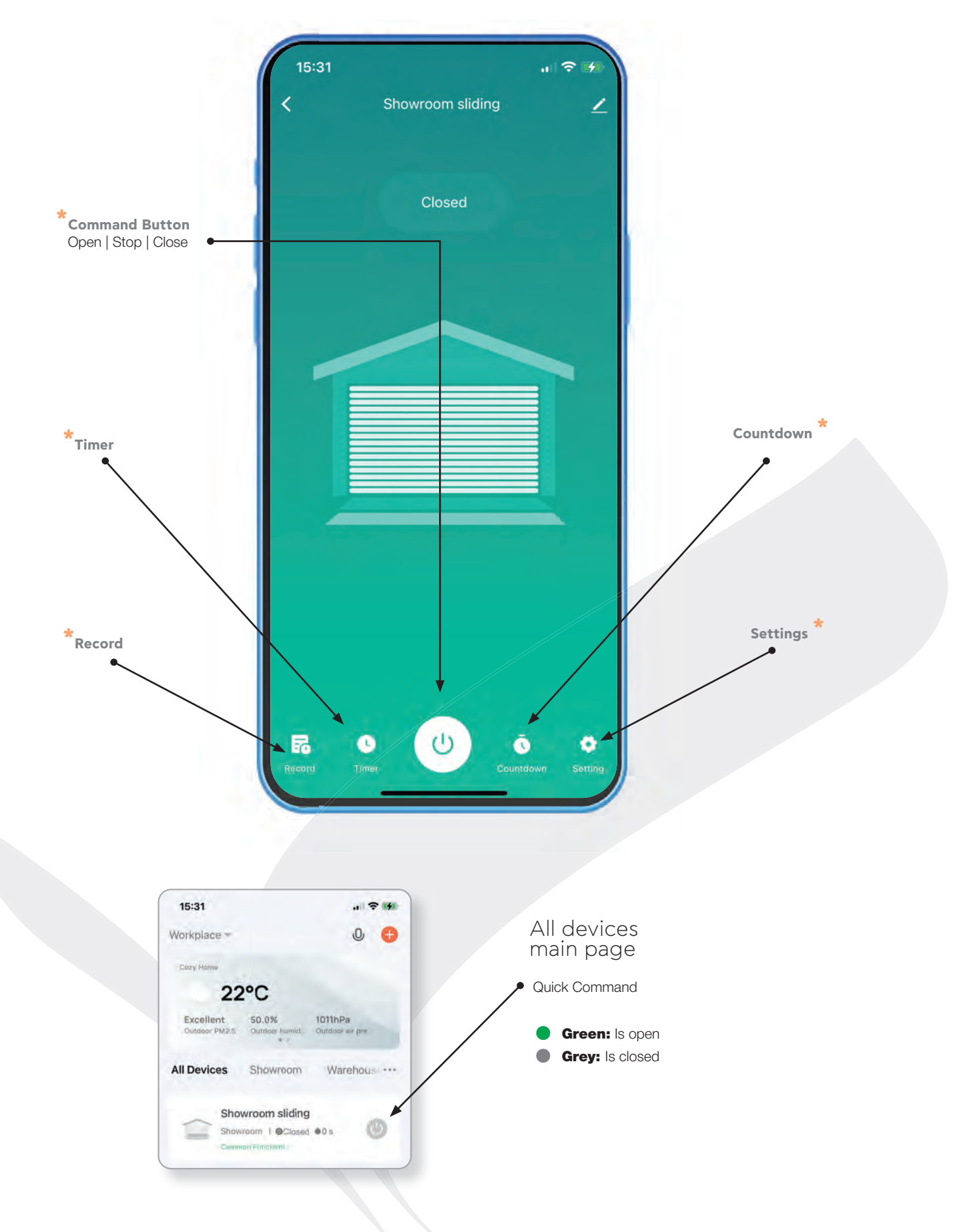

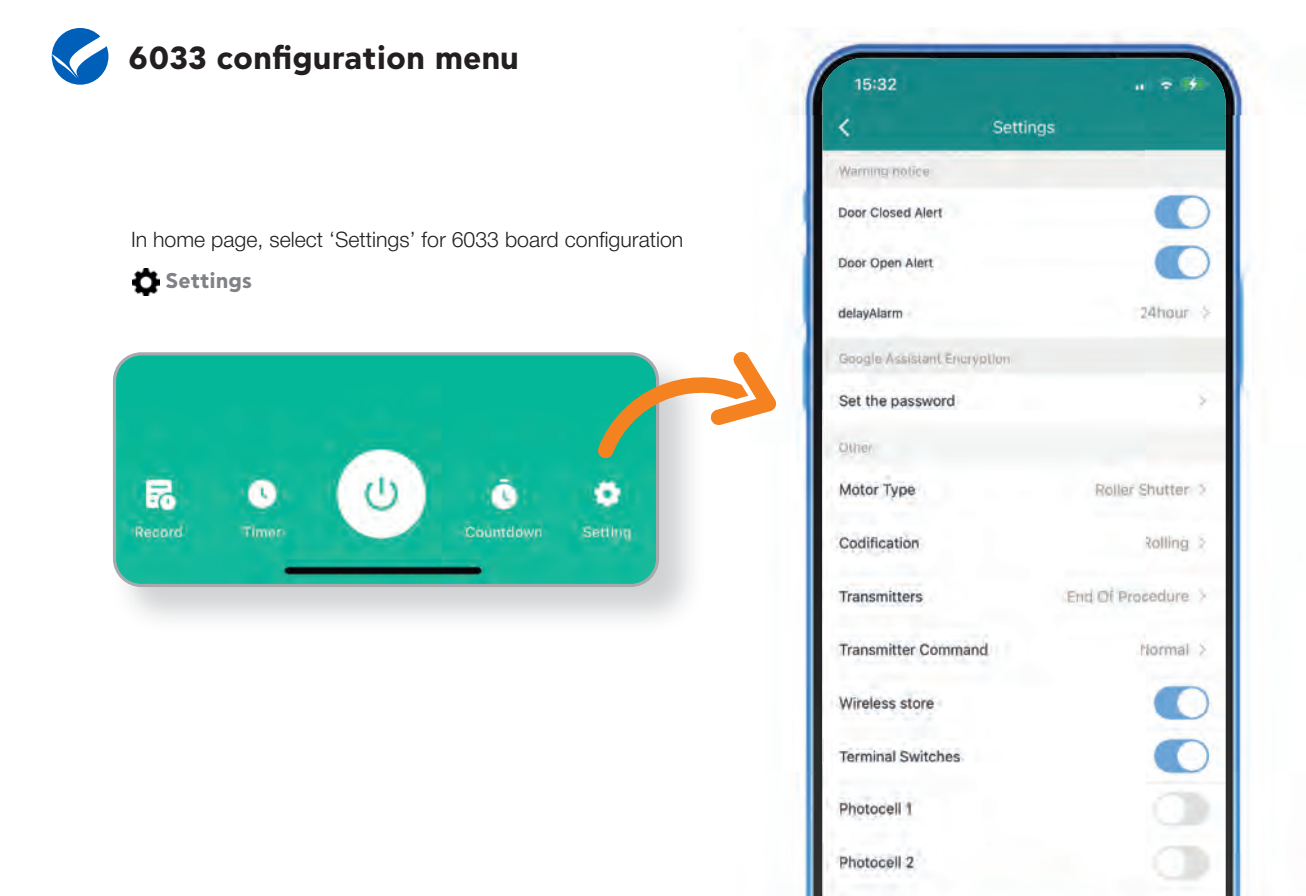

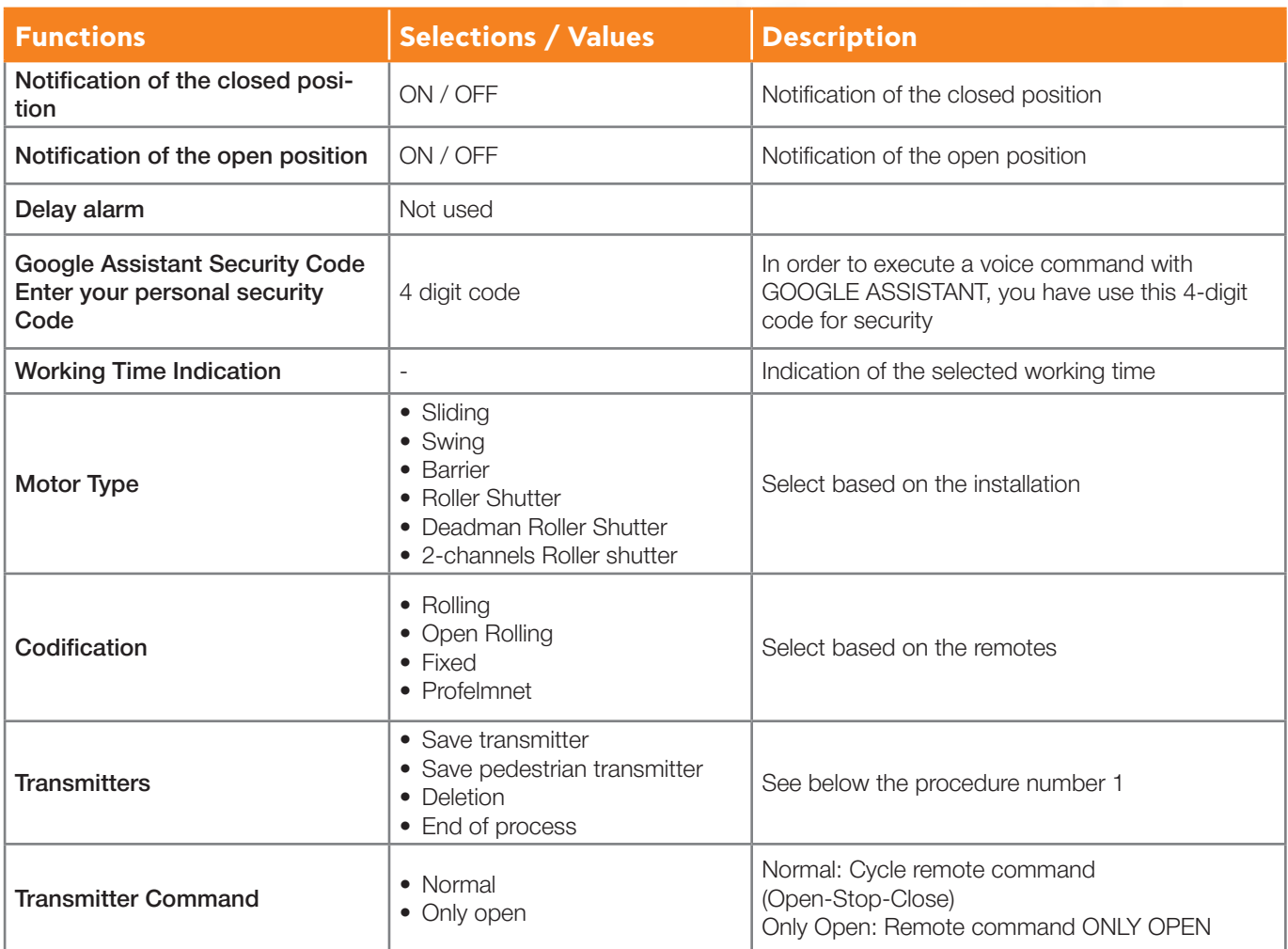

Safety Edge

OFF

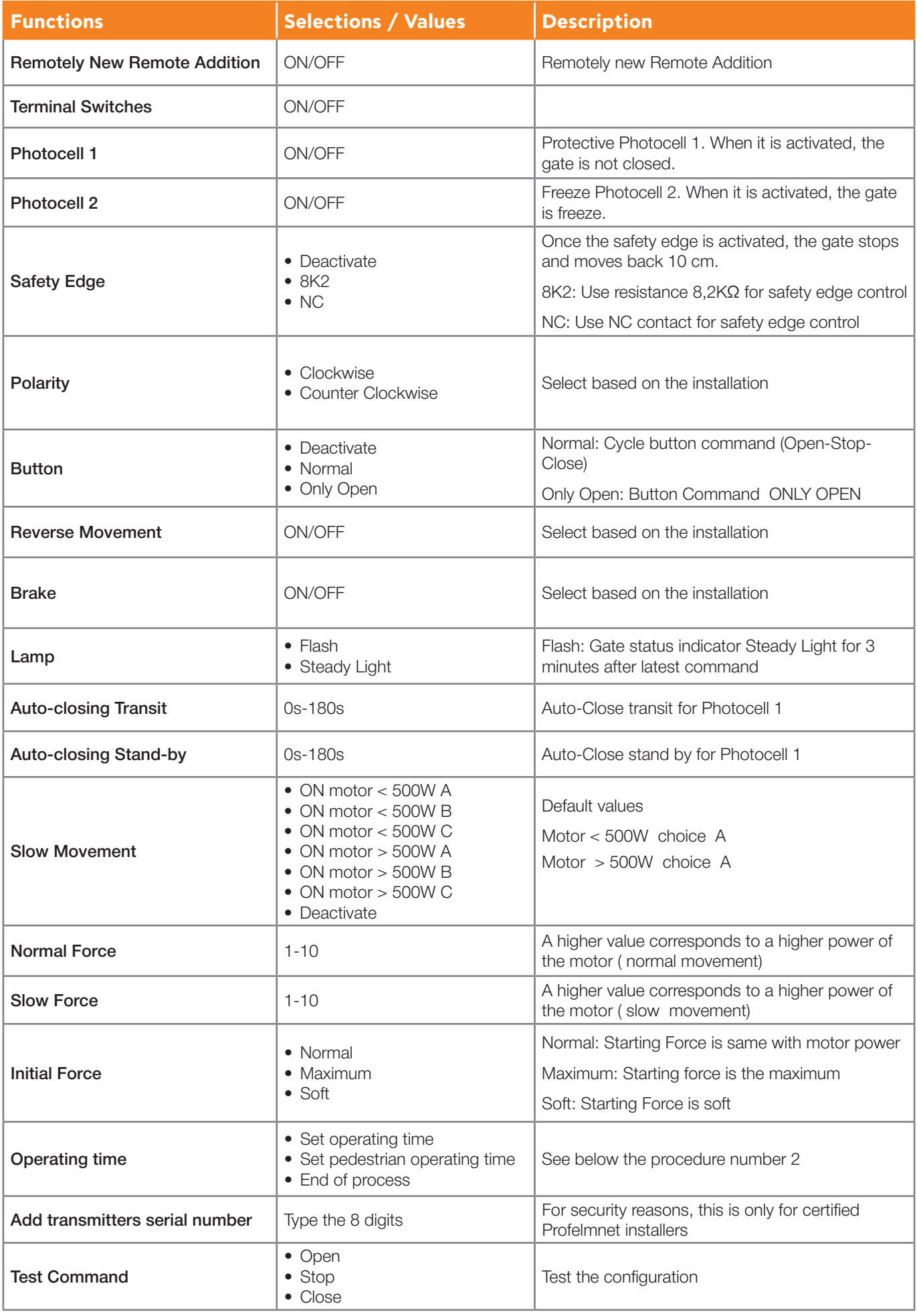

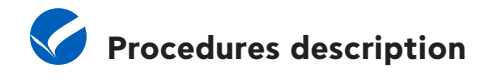

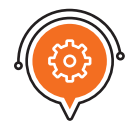

### **Procedure number 1: REMOTES**

#### **SAVE TRANSMITTERS**

Through 6033 board: Press the CODE button until the red indicative LED turns ON. Release immediately the CODE button and press the transmitter's button. The red indicative LED blinks once as an indication of successful saving.

Through application: Settings => Transmitters => Save Transmitter =>OK=> Press the Transmitter you want to save in sequence => Transmitters => End Process

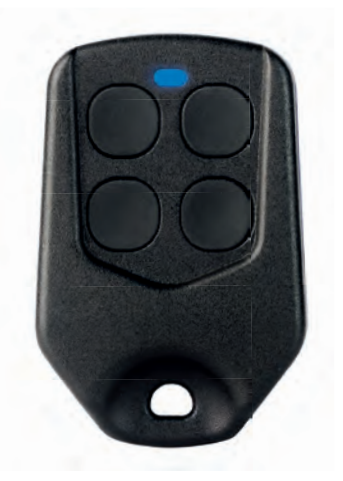

#### **SAVE PEDESTRIAN TRANSMITTERS**

Through 6033 board: Press the CODE button continuously until the red LED starts blinking. Then release the code button and immediately press the remote button. Then release the code button and press immediately the remote button. The red indicative LED blinks once as an indication of successful saving of pedestrian remotes

Through application: Settings => Transmitters =>Save pedestrian Transmitters =>ΟΚ=> Press the pedestrian Transmitters you want to save in sequence =>Transmitters => End of process

#### **DELETION**

Through 6033 board: Press CODE button continuously. The red indicative LED turns ON. Keep pressing CODE button until the red indicative LED goes COMPLETELY OFF. Release CODE button. The memory is erased. Through application: Settings => Transmitters => Deletion => OK

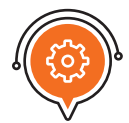

### **Procedure number 2: OPERATING TIME**

#### **SET OPERATING TIME**

Through 6033 board: While the gate is fully closed, press and keep the TIME button of the control board pressed until the gate goes to fully open position. Then release it. The operating time is saved.

it is supported only in case of external terminal switches installed. \*

Through application: Settings => Operating Time => Set operating time => ΟΚ=> The gate starts moving => Set operating time => End of process => ΟΚ

#### **SET PEDESTRIAN ORERATING TIME**

**Through 6033 board:** While the gate is fully closed press the TIME button until the red led is turned ON release the button and press it again steadily for as long as you want the pedestrian time.

Through Application: Settings -> Operating time -> Set Pedestrian Operating Time -> OK -> The gate starts moving ->Operating Time->End of process -> OK

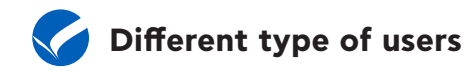

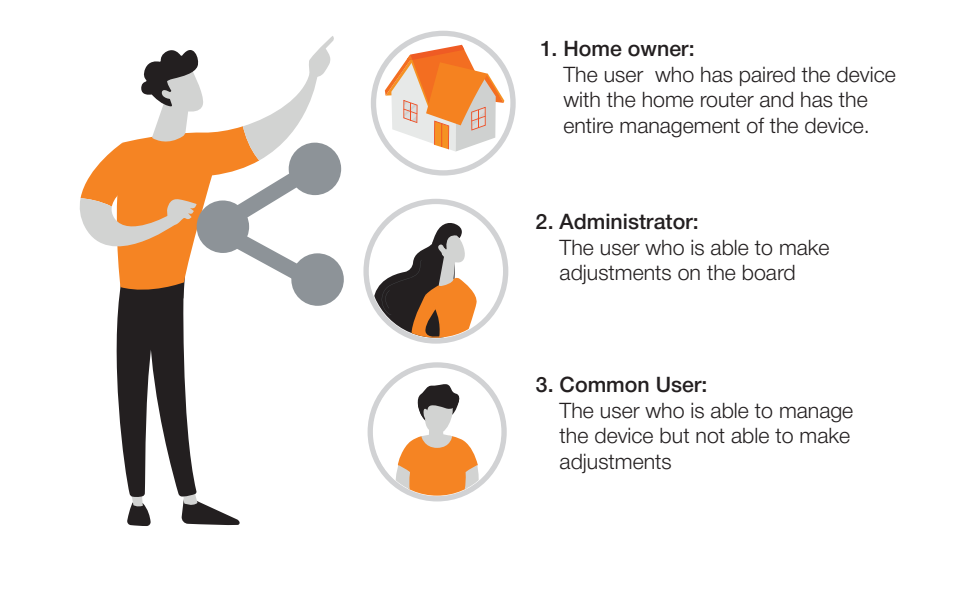

The home owner can divide the 6033 control board into administrators or users depending on the degree of access they want to have to the control board

**TIP:** The user you will share access with must have a TUYA SMART app account.

## **Device Sharing**

#### **SHARE ACCESS**

\*

You can share access with family members or friends, allowing them to control the devices you want

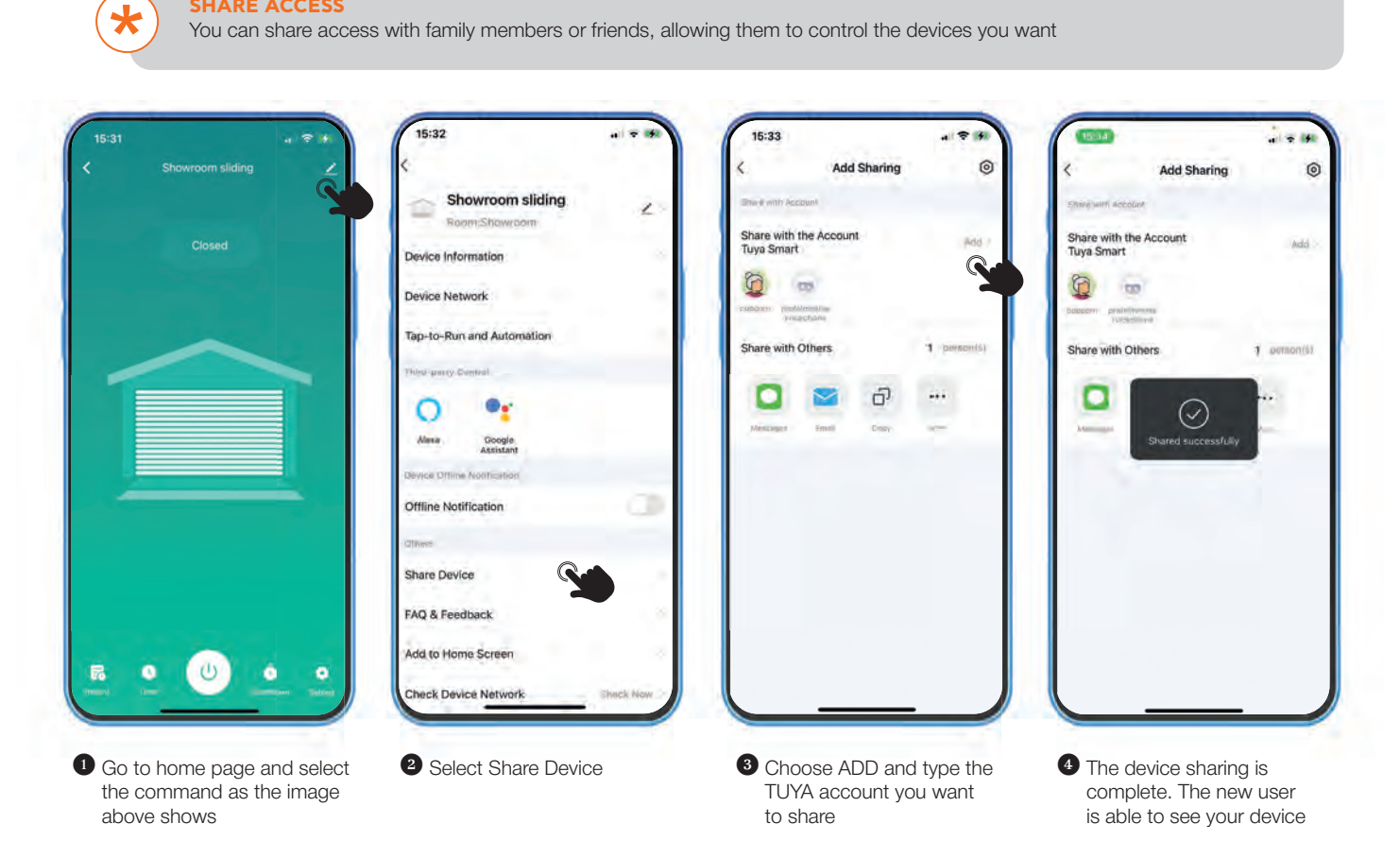

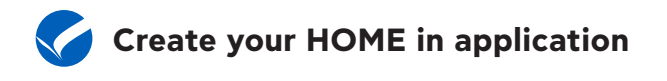

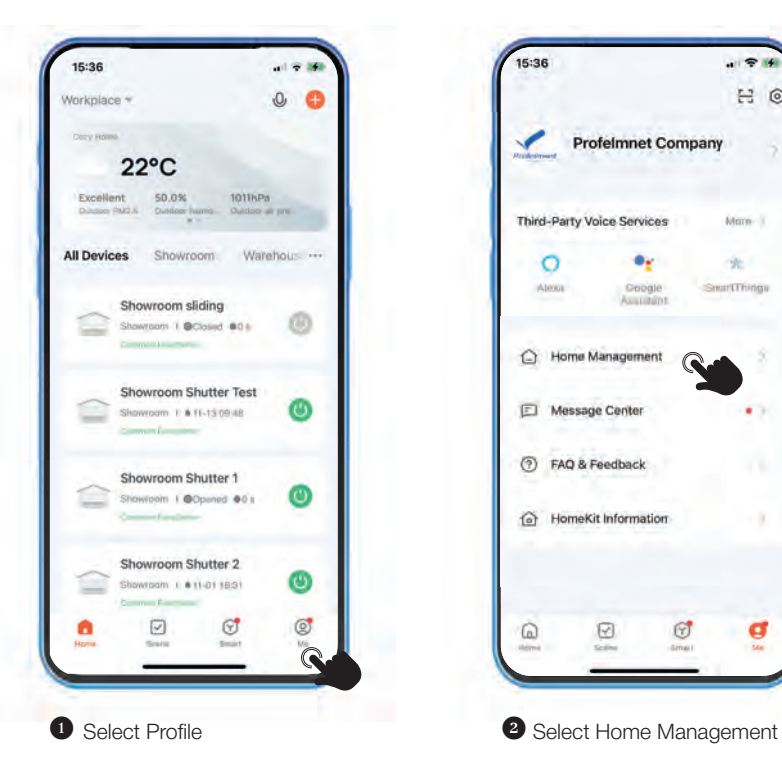

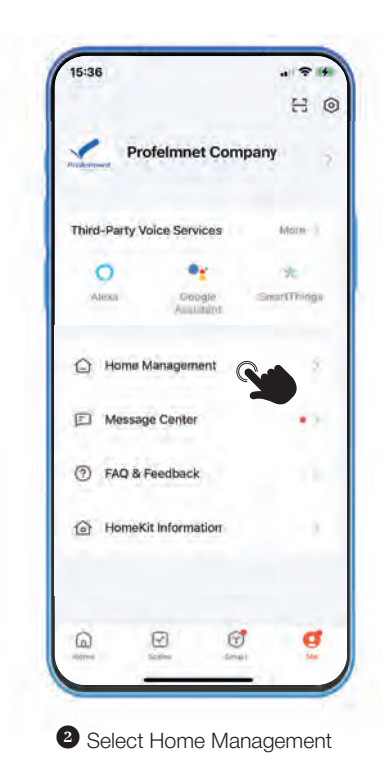

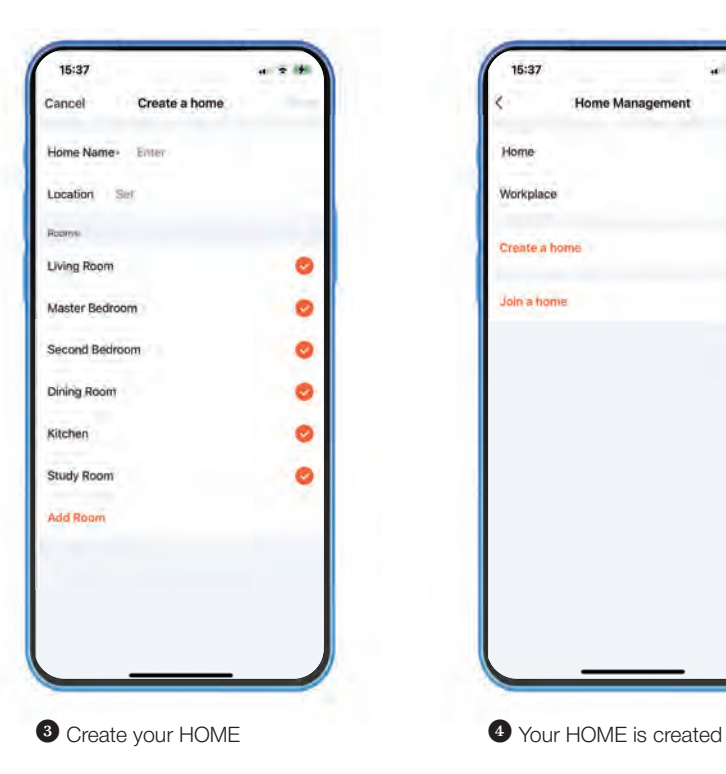

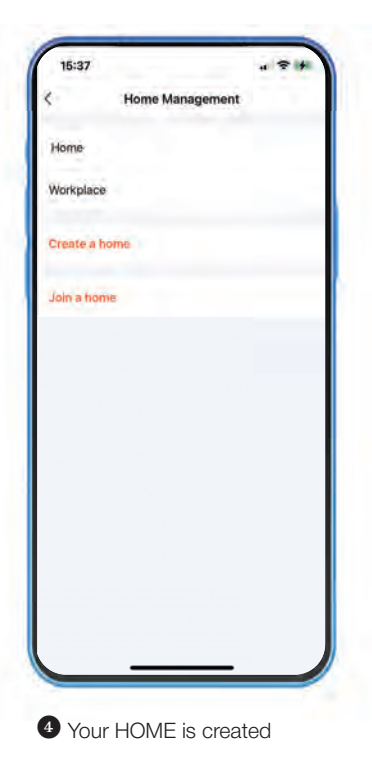

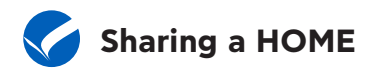

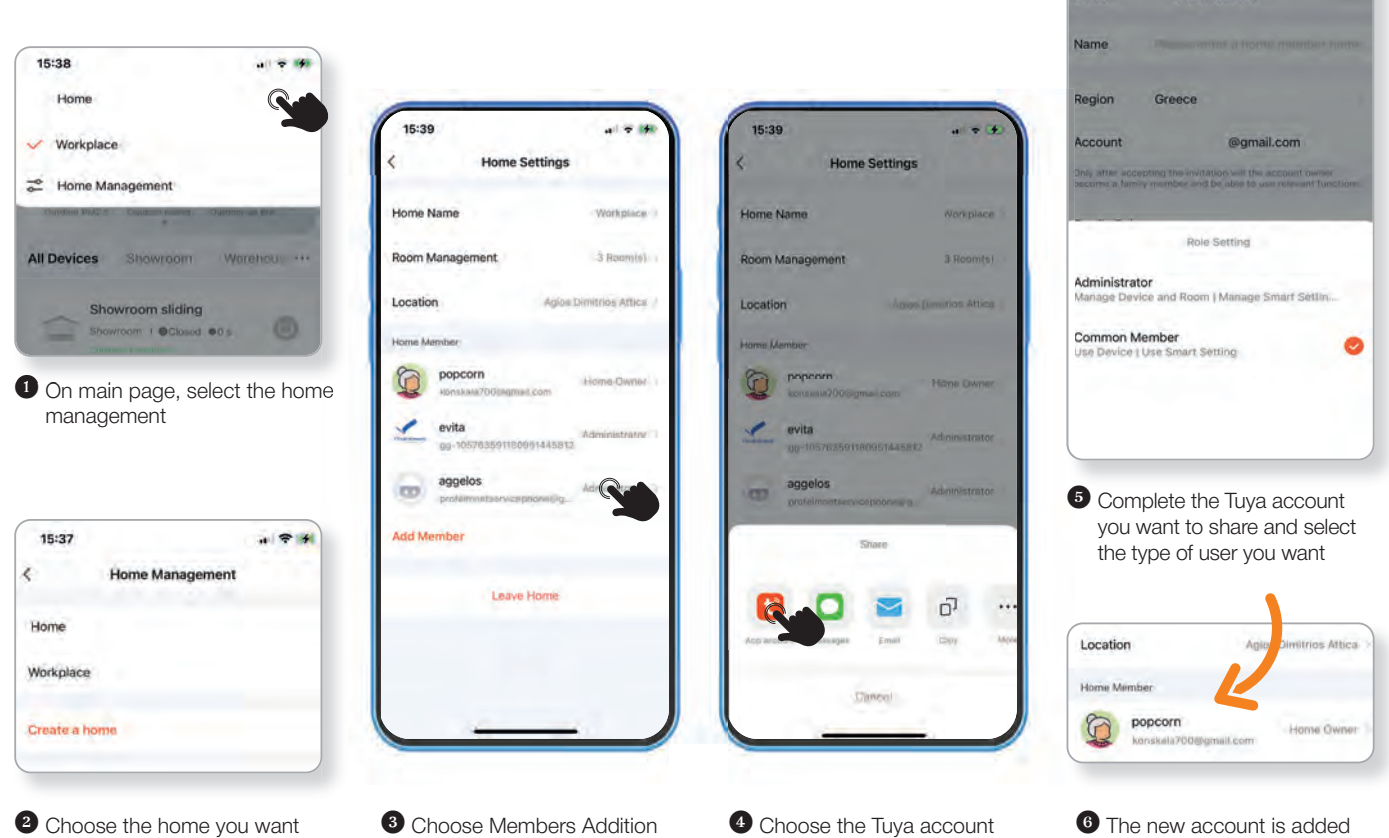

**2** Choose the home you want to share

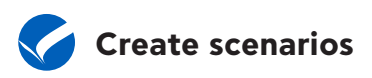

 $\bigstar$ 

You can set rules and schedules for your devices, making your home more efficient and convenient...

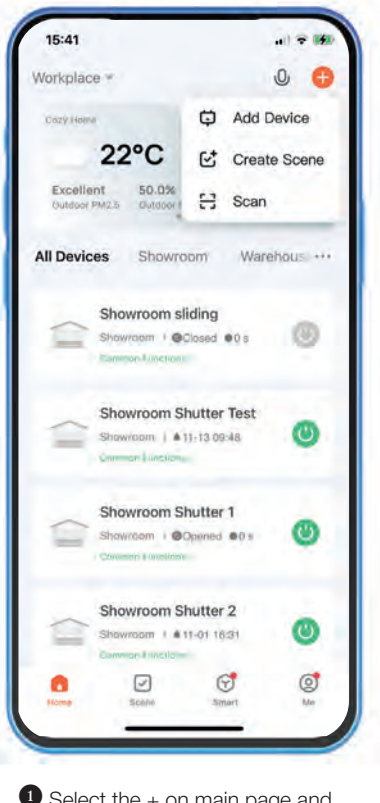

lect the + on main page and choose CREATE SCENE

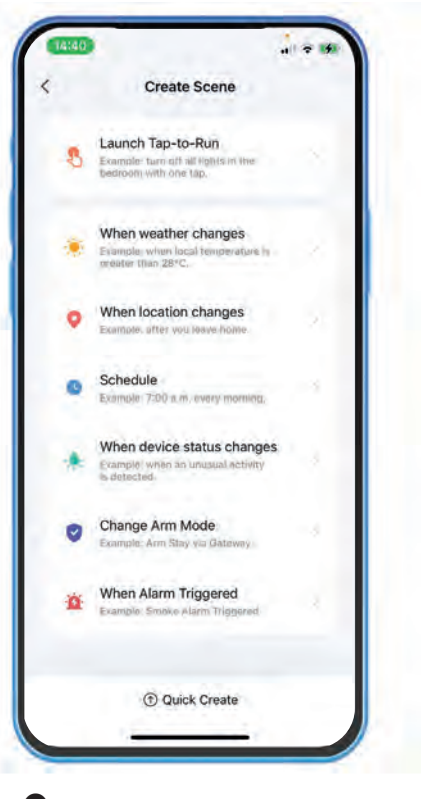

14:17

**Add Member** 

Cancel

 $-97$ 

**2** Set the rules or scenarios you want based on your needs

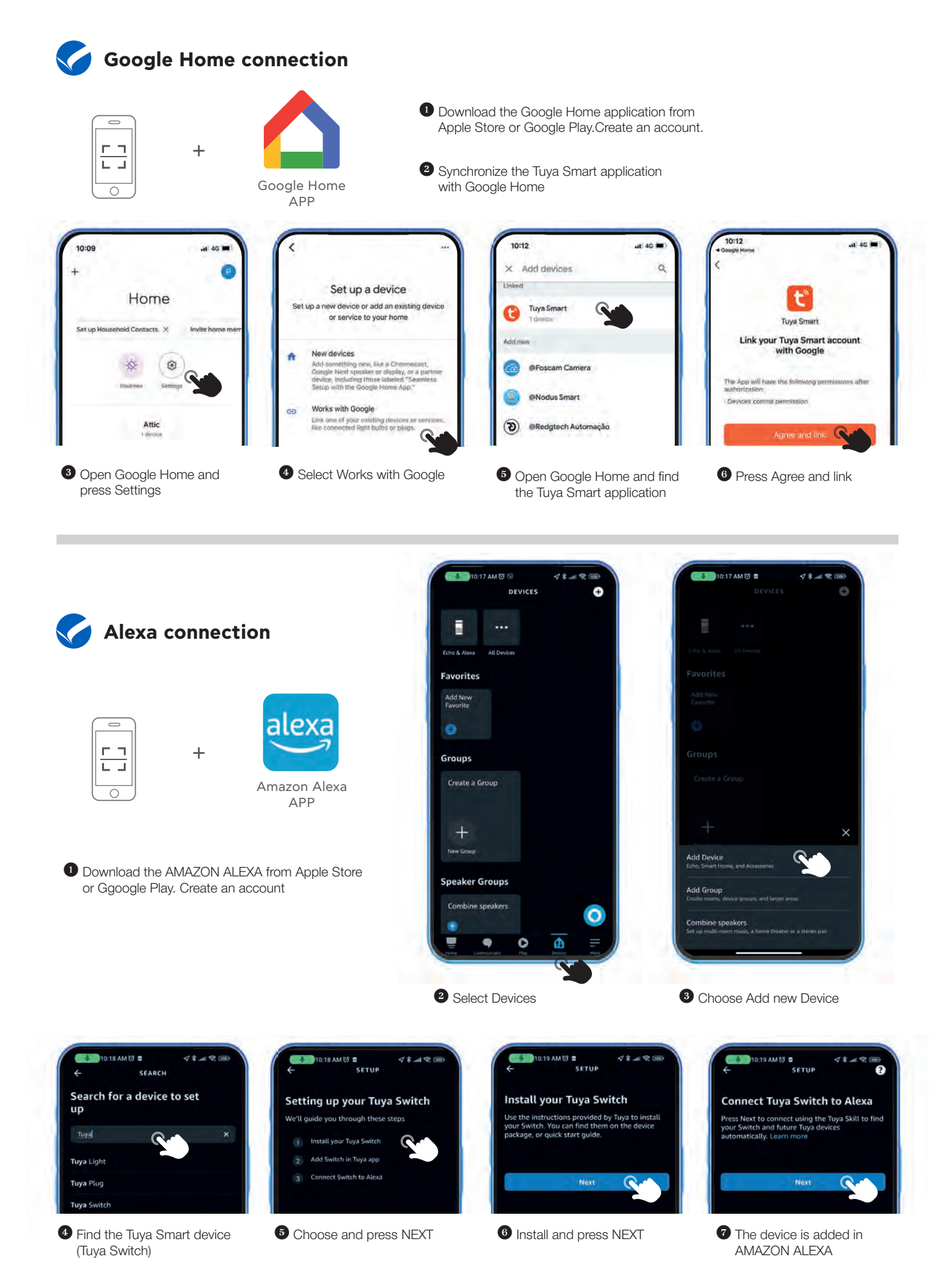

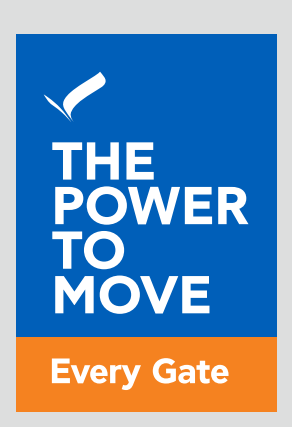

# www.profelmnet.com